# Indholdsfortegnelse

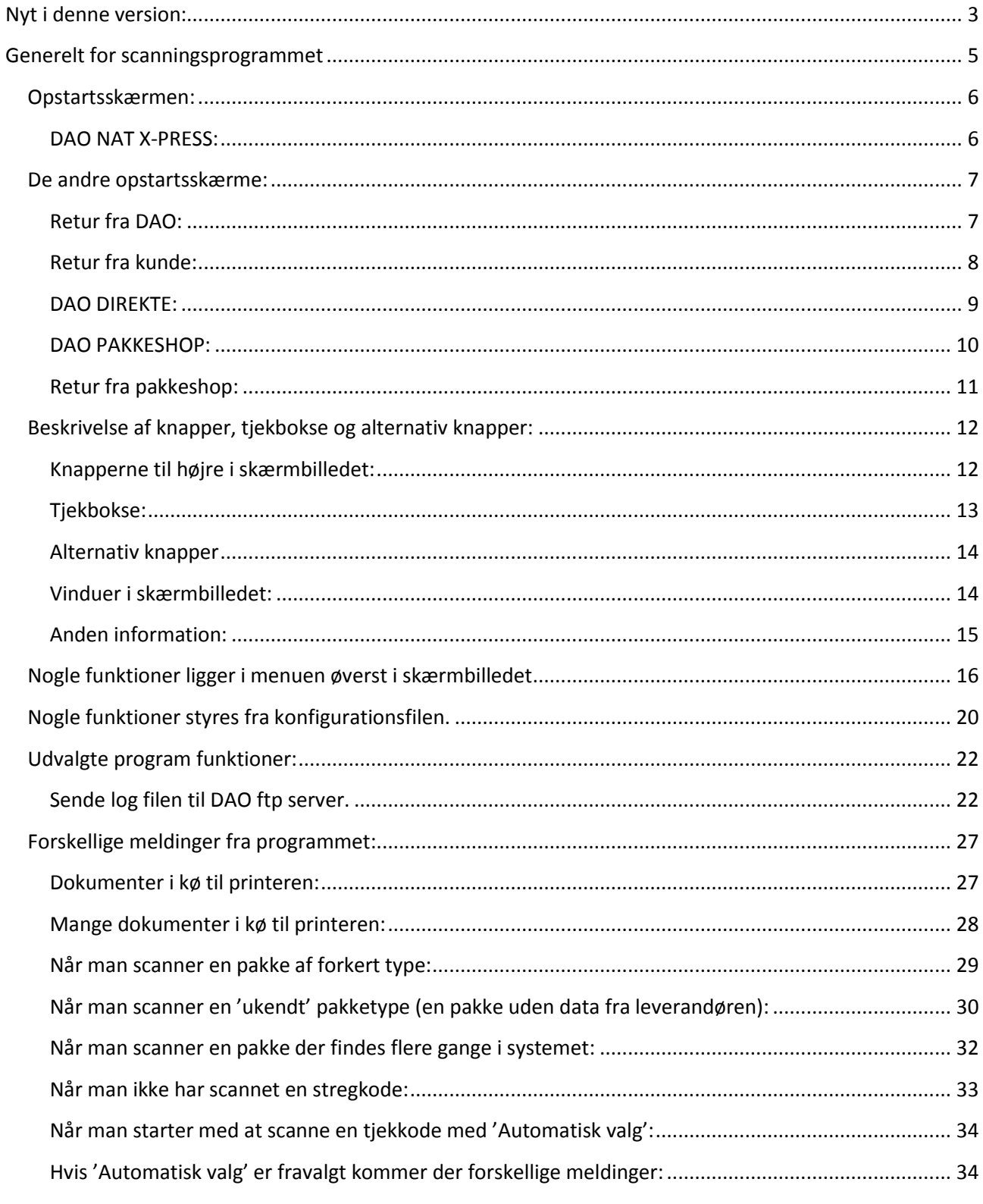

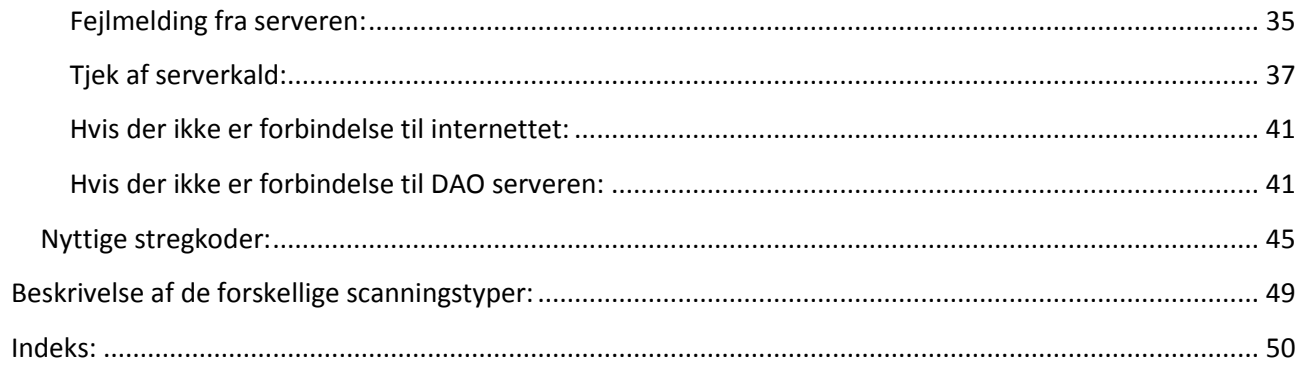

## <span id="page-2-0"></span>**Nyt i denne version:**

Ændret udseende: Logo er flyttet fra øverste højre hjørne til øverste venstre hjørne. 'Nulstil' knappen er flyttet til efter indtastningsfeltet i stedet for under feltet, fordi den nogle gange kunne dække for anden information. Der er kommet 7 nye knapper til højre i billedet: De svarer til menupunkterne for valg af scanningstype. Dvs. de skal bruges til at vælge pakketype før scanning, når dette ikke kan ske automatisk ud fra pakkenummeret. Samtidig viser de også tydelige (hvid tekst på grøn baggrund), hvilken pakketype scanning der er i gang.

Man kan nu bruge samme program til scanning af alle pakketyper. Alle skærmbilleder er nu ens bygget op. Dvs. de viser alle samme felter og knapper. De felter og knapper, der ikke kan anvendes i den aktuelle situation, er inaktive.

Ved DAO NAT X-PRESS og DAO DIREKTE vises nu antal pakker pr. dato i log vinduet, når der leveringer frem i tiden.

Ved overførsel til EKL viser vi nu, hvor mange pakker der blev overført.

Der kommer en 'rød skærm' alarm ved fejl i overførslen.

Der kommer et Ok ved korrekt afvikling af overførselsrutinen.

Hvis der ikke blev overført data, men rutinen ellers blev afviklet korrekt, vil man kunne se i log vinduet, at der ikke blev overført pakker til EKL systemet (Ok - Antal pakker: 0).

Hvis der er overført 0 pakker, er det måske fordi man har forsøgt overførsel før den aftalte deadline. Ved 'Deadlock' (midlertidig opdateringskonflikt i server databasen) får man besked om at prøve igen lidt senere.

Overførsel til EKL er nu også mulig for pakkeshop pakker.

Der er nu hint på felterne på skærmbilledet.

Knapperne 'Upload log fil' og 'Download kontrol fil' er nu altid synlige, men kun aktive hvor de har en funktion.

Tilføjet print af rutelabel til pakkeshop systemet.

Mulighed for automatisk valg af scanningstype ud fra stregkoden (markeres i konfigurationsfilen: Scanningtype=A). Det er som udgangspunkt markeret valgt, men skal manuelt fravælges ved scanning af returpakker – og manuelt vælges igen efter scanning af samme.

Programmet giver nu en 'rød skærm' alarm, hvis en kendt pakke scannes med en forkert valgt scanningstype (f.eks. en DAO PAKKESHOP pakke kan ikke scannes, hvis der er valgt scanning DAO DIREKTE pakker).

Meddelelsesoverskrift og program tooltip tekst på startlinjen er ændret fra 'Scanning af bogpakker' til 'Scanning af pakker'.

Man kan nu paste et gyldigt pakkenummer ind i programmet (uden linjeskift - der skal stadig trykkes 'ENTER' efter tastning). Det betyder, at man kan undgå tastning, hvis man kan kopiere pakkenummeret fra en anden liste.

Der kommer nu 'rød skærm' alarm i tilfælde af opdateringsfejl i databasen (sql fejl).

Der er nu mulighed for at sende en log fil til DAO i forbindelse med fejlfinding. Det kræver at der i konfigurationsfilen er sagt ja til brug af log fil (SkrivLog=1). Så vil den kunne sendes via hjælp menuen eller knappen 'Upload logfil'.

Rettet forskellige fejl omkring 'test forbindelsen'.

Rettet forskellige problemer omkring 'Test printer' og returpakker i DAO NAT X-PRESS delen. Ved program start kan programmet tjekke, at urls fra konfigurationsfilen virker - ellers stopper programmet (årsag fejl i url eller manglende dataforbindelse).

Det skal markeres i konfigurationsfilen (TjekUrls=1).

Tjek ligger også i Hjælp menuen (er med i 'Tjek forbindelsen'), så det kan udføres manuelt ved. evt. problemer eller efter ny installation. Det er default i konfigurationsfilen (TjekUrls=2).

Rettet en fejl i DIREKTE versionen:

Ved scanning af en pakke markeret med ruteændring udskrives en rutelabel. Det er ok, men ved endnu en scanning af samme pakke blev der IKKE udskrevet en label.

Rettet en fejl omkring scanningsstederne NS og FD:

Der manglede alarm lyd ved 'Køreliste ikke i kontrolfil'.

Det er der i version 5.11 (aktuel version for scanningssted FD) og 5.9 (aktuel version for scanningssted NS). Der manglede en alarm lyd ved scanning af en pakke med ruteændring.

Der kommer nu også en 'rød skærm' alarm i begge tilfælde, men kun hvis der ikke bliver udskrevet rutelabel.

Rettet en fejl, der betød visning af den forkerte rute, hvis en pakke med ruteændring blev scannet igen efter den første scanning.

Rettet en fejl der betød, at der blev oprettet data ved scanning (indtastning) af en blank stregkode. Fremover vil der komme en 'rød skærm' alarm ('Der skal scannes en stregkode...'), hvis man forsøger dette.

Rettet fejlen hvor 'pakker med kommentar' ikke blev slettet fra status vinduet og heller ikke blev talt ned i pakketællerne.

Rettet en fejl hvor nogle felter ikke blev blanket ved fejlmeldingen 'Pakke kan ikke scannes med automatisk valg'.

Tilføjet en ny lyd efter stregkode, når der skal scannes en tjekkode. Efter scanning af tjekkoden kommer den normale lyd for en Ok scanning.

Rettet en fejl omkring af print af for mange labels for DAO NAT X-PRESS pakker.

## <span id="page-4-0"></span>**Generelt for scanningsprogrammet**

Manualen gælder generelt for alle scanningssteder, men er udarbejdet for Erritsø. Der kan være enkelte funktioner, der ikke er tilgængelige på alle scanningssteder.

#### **Der er forskellige manualer til de forskellige scanningstyper/pakketyper**.

Denne manual beskriver scanningssystemet generelt. Derudover findes manualer for de forskellige scanningstyper.

Man kan bruge samme program til scanning af alle pakketyper.

Når programmet startes op, vil det typisk starte med nedenstående skærmbillede. Der er valgt 'Automatisk valg' med udgangspunkt i scanning af 'DAO NAT X-PRESS' pakker.

De forskellige eksterne scanningssteder kan se anderledes ud, fordi de ikke har adgang til alle mulighederne i programmet (se de andre opstartsskærme senere i manualen).

### <span id="page-5-0"></span>**Opstartsskærmen:**

<span id="page-5-1"></span>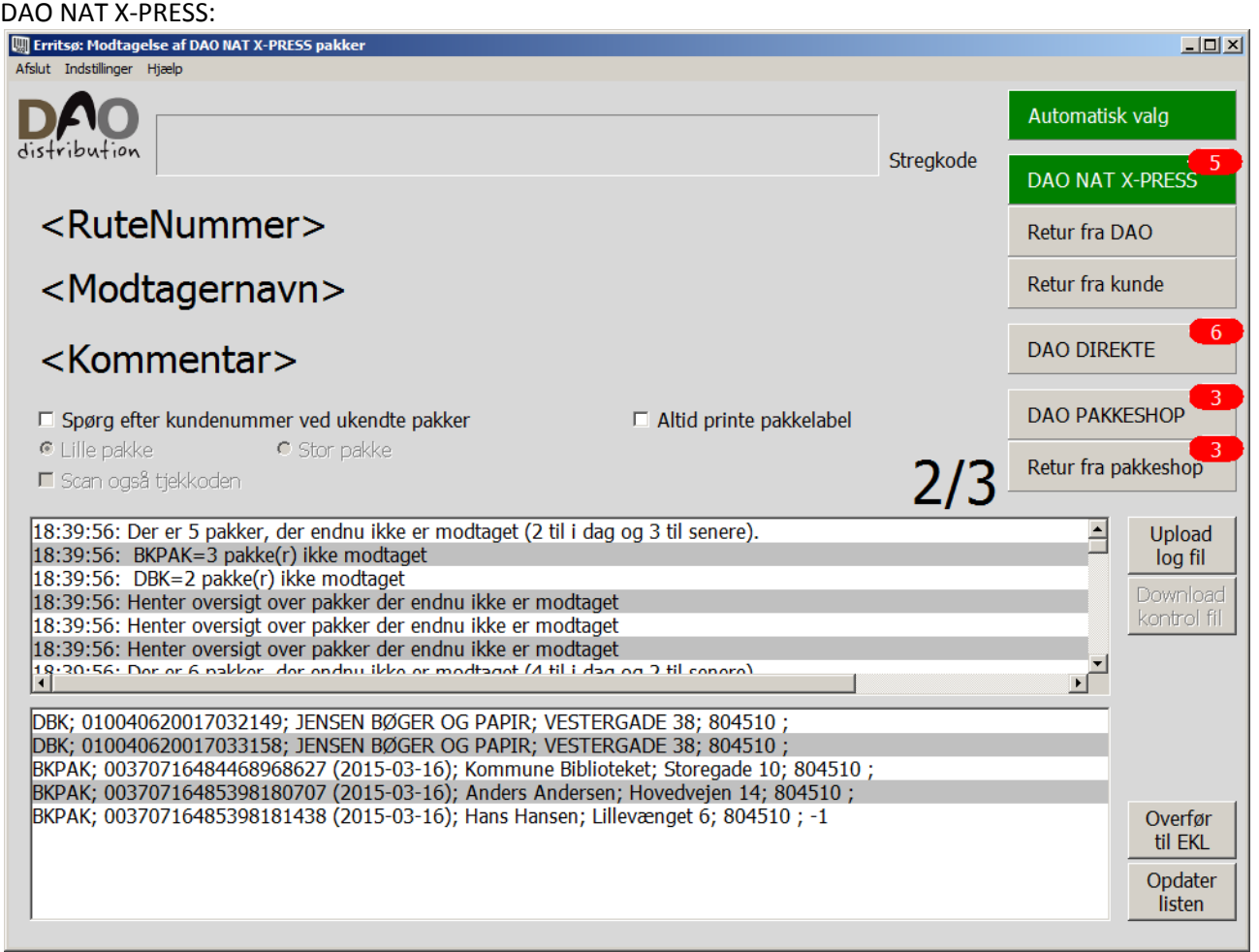

Når der scannes en pakkestregkode, vil programmet automatisk skifte til den passende programversion. F.eks. hvis man scanner en 'DAO DIREKTE' pakke, så skifter programmet til 'DAO DIREKTE' og fortsætter der indtil man scanner en anden pakketype.

Hvis vi ikke har modtaget data fra leverandøren til den scannede pakke, vil der komme en 'rød skærm' fejlmelding (se senere hvordan det skal håndteres).

Hvis man selv vil bestemme, hvilken pakketype der skal scannes, kan man vælge dette ved at klikke på knapperne øverst til højre i skærmbilledet.

(Herved fravælges 'Automatisk valg', men det kan altid aktiveres igen - ved at klikke på knappen 'Automatisk valg').

#### **Nogle scanningssteder skal ikke kunne scanne alle pakketyper.**

De funktioner, der ikke kan bruges, er så gjort inaktive, men ellers ser skærmbillederne ens ud for alle scanningssteder.

Hvis disse scanningssteder alligevel scanner en pakke af anden type, vil der komme en 'rød skærm' fejlmelding (se senere hvordan det skal håndteres).

## <span id="page-6-0"></span>**De andre opstartsskærme:**

<span id="page-6-1"></span>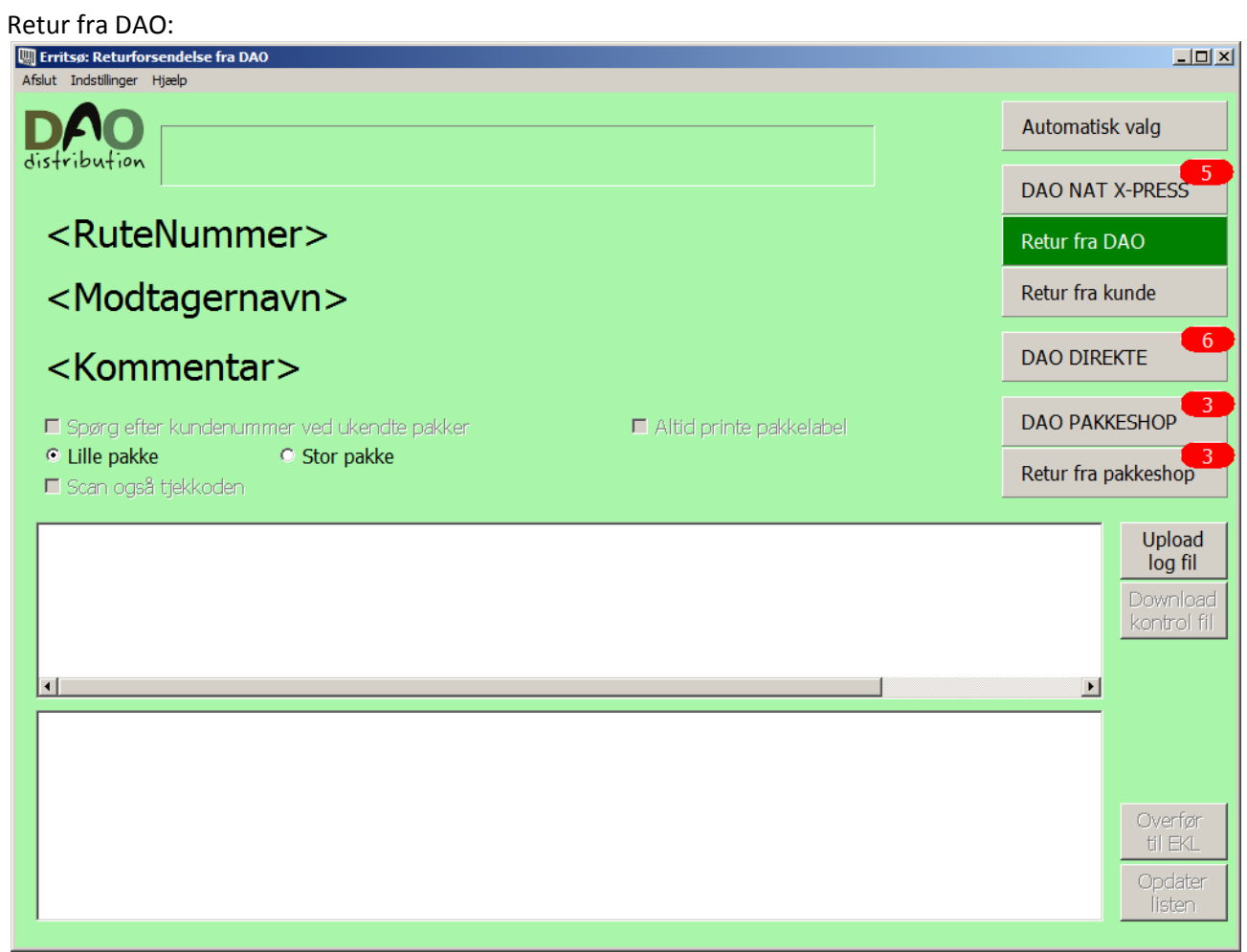

#### <span id="page-7-0"></span>Retur fra kunde:

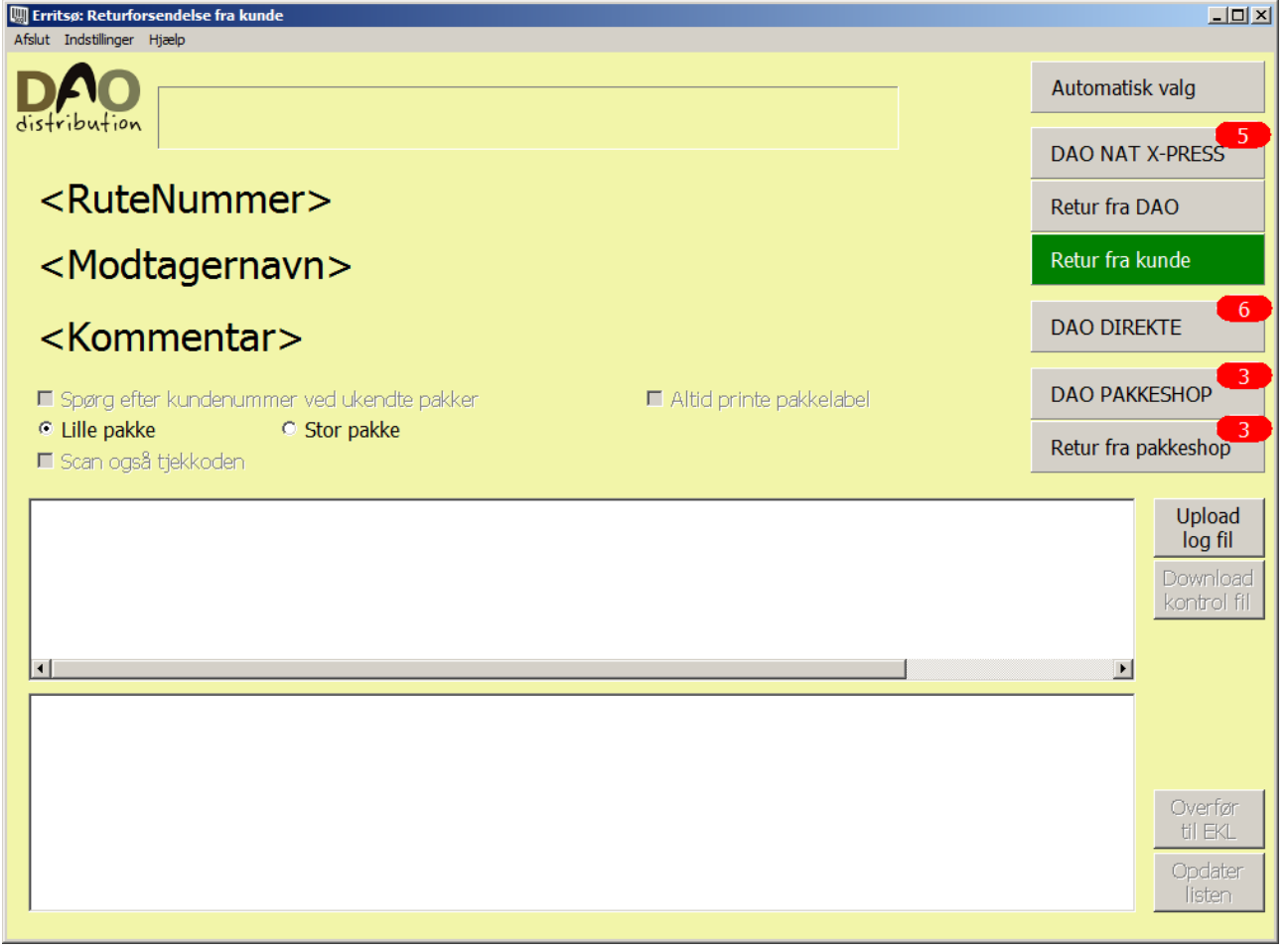

#### <span id="page-8-0"></span>DAO DIREKTE:

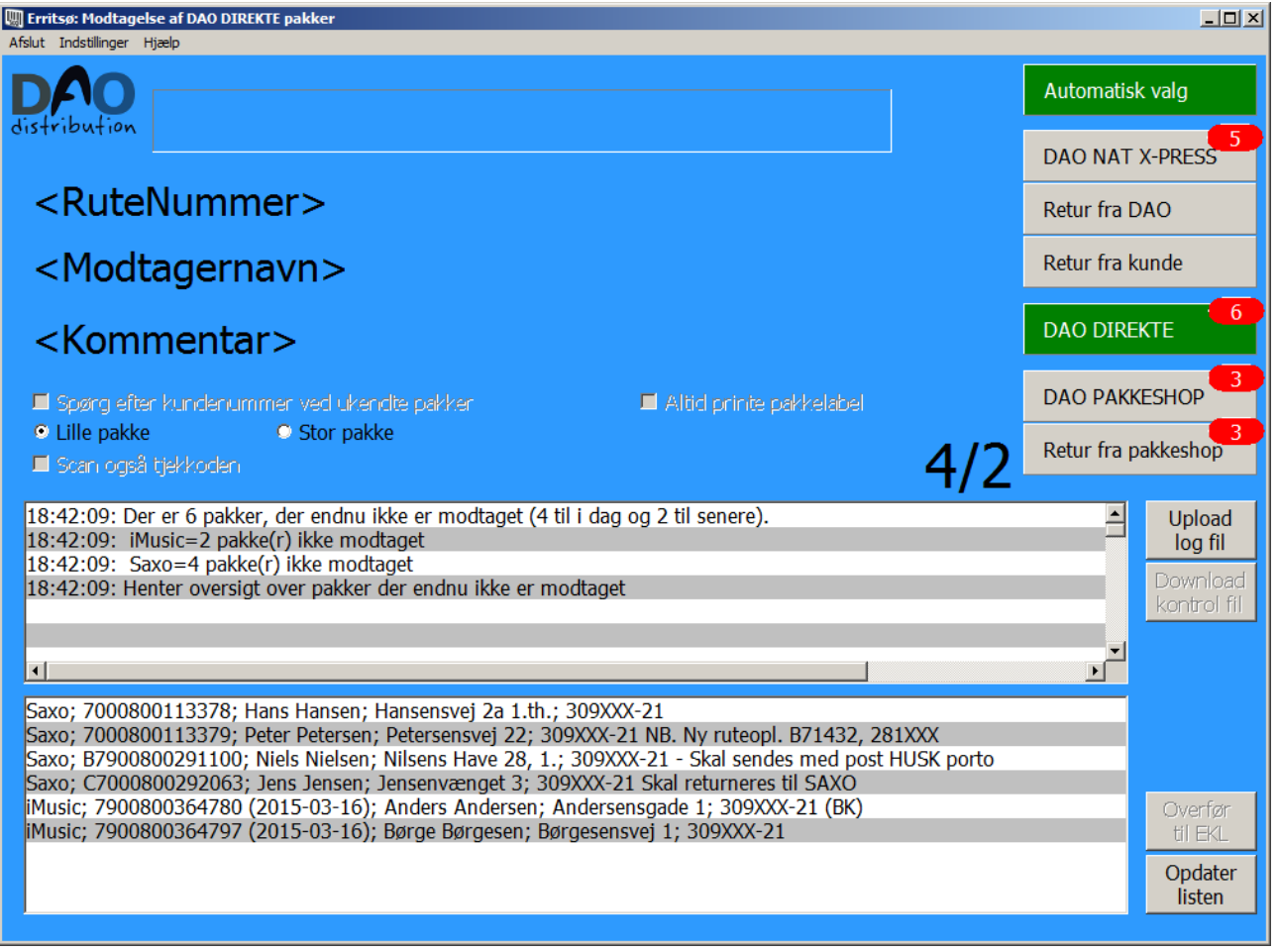

#### <span id="page-9-0"></span>DAO PAKKESHOP:

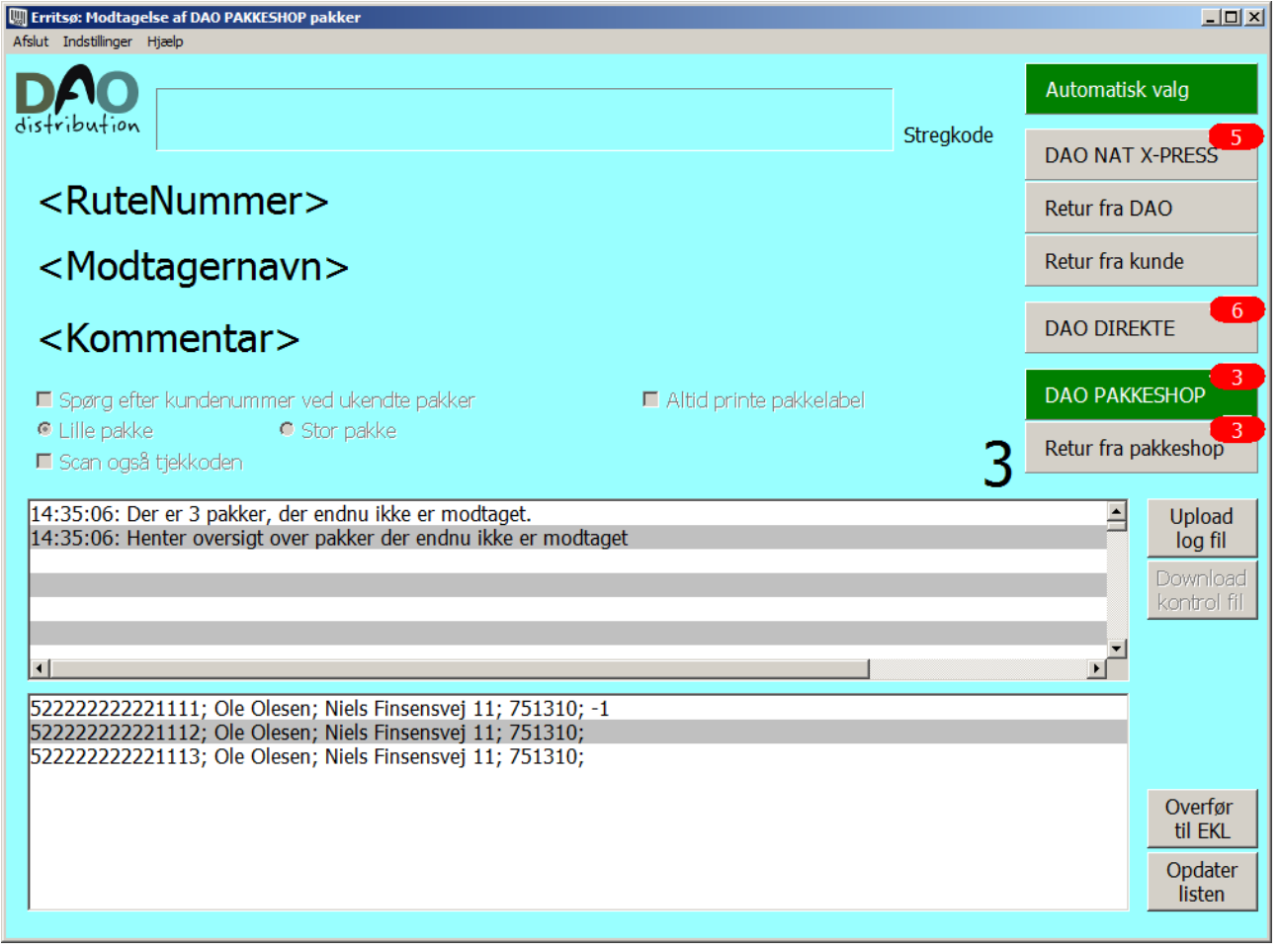

#### <span id="page-10-0"></span>Retur fra pakkeshop:

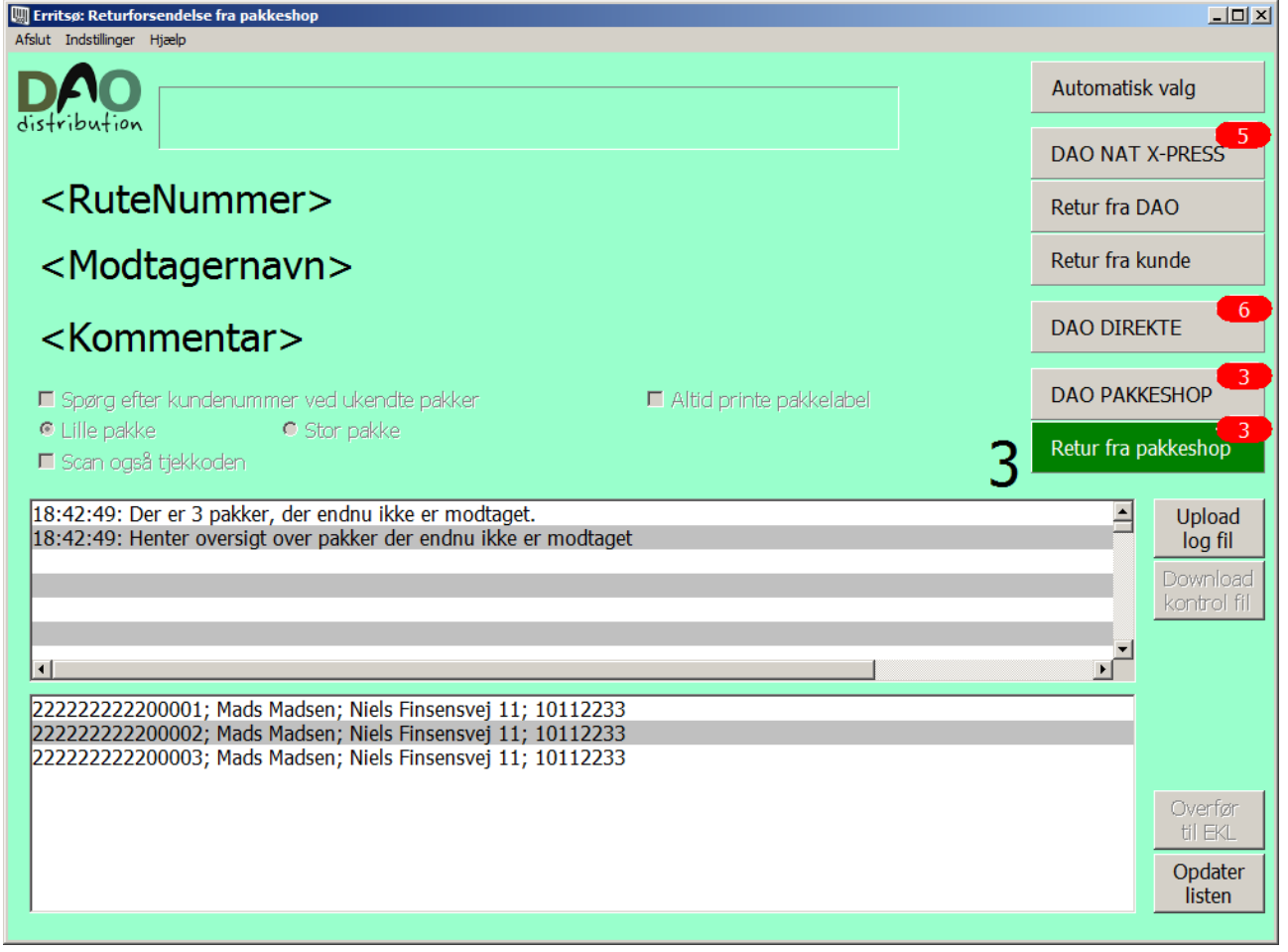

## <span id="page-11-0"></span>**Beskrivelse af knapper, tjekbokse og alternativ knapper:**

#### <span id="page-11-1"></span>**Knapperne til højre i skærmbilledet:**

**'Automatisk valg'** markeres når man ønsker, at programmet automatisk skal skifte til den rigtige programversion ved scanning af en pakkes stregkode.

Hvis der scannes en pakke, hvor vi ikke har modtaget data fra leverandøren, kan programmet ikke vide, hvilken pakketype der er tale om, så derfor er man nødt til at fravælge 'automatisk valg' i den situation ved at klikke på knappen med den rigtige pakketype.

Når scanning af ukendte pakker er afsluttet, kan man vælge 'Automatisk valg' igen ved at klikke på knappen 'Automatisk valg'.

Samme funktionalitet opnås ved at vælge 'Automatisk valg af pakketype modtagelse' i menuen 'Indstillinger'.

**'DAO NAT X-PRESS'** bruges p.t. til scanning af pakker der omdeles som Nat X-press eller BKpak. Samme funktionalitet opnås ved at vælge menupunktet **'DAO NAT X-PRESS pakker'** i menuen 'Indstillinger'.

**'Retur fra DAO'** bruges til scanning af pakker, der kommer retur fra scanningsstedet (f.eks. fordi de er defekt ved modtagelse) og skal sendes retur til leverandøren.

Returpakker kan ikke scannes med 'Automatisk valg'.

Samme funktionalitet opnås ved at vælge menupunktet **'Returpakker fra DAO'** i menuen 'Indstillinger'.

**'Retur fra kunde'** bruges til scanning af pakker, der kommer retur fra den oprindelige modtager og skal returneres til leverandøren.

Returpakker kan ikke scannes med 'Automatisk valg'.

Samme funktionalitet opnås ved at vælge menupunktet **'Returpakker fra kunde'** i menuen 'Indstillinger'.

**'DAO DIREKTE'** bruges til scanning af pakker der skal omdeles på bud nettet. Samme funktionalitet opnås ved at vælge menupunktet **'DAO DIREKTE pakker'** i menuen 'Indstillinger'.

**'DAO PAKKESHOP'** bruges til scanning af pakker der skal leveres gennem en pakkeshop. Samme funktionalitet opnås ved at vælge menupunktet **'DAO PAKKESHOP pakker'** i menuen 'Indstillinger'.

**'Retur fra pakkeshop'** bruges til scanning af pakker der kommer retur fra en pakkeshop og skal returneres til leverandøren.

Returpakker kan ikke scannes med 'Automatisk valg'.

Samme funktionalitet opnås ved at vælge menupunktet **'Returpakker fra pakkeshop'** i menuen 'Indstillinger'.

**'Upload log fil'** bruges hvis der har været et problem, hvor til man ønsker hjælp fra IT-afdelingen. Ved at klikke på denne knap, kan man sende en log fil til serveren til nærmere undersøgelse. Det forudsætter dog, at der er valgt log funktion i konfigurationsfilen til programmet – ellers er knappen inaktiv.

Samme funktion findes i menupunktet **'Upload log fil'** i 'Hjælp' menuen.

**'Download kontrol fil'** bruges til at hente en rutekontrol fil fra serveren. Den er kun aktiv for de scanningssteder, hvor dette system anvendes.

Den er normalt ikke nødvendig, da samme funktion udføres ved start af programmet. (Knappen bruges kun hvor funktionen fejlede ved programstart – f.eks. fordi filen endnu ikke var sendt til serveren (af distributøren) – eller man svarede nej til at hente filen ved programstart…).

Ved programstart ser man følgende dialog boks:

![](_page_12_Picture_176.jpeg)

Første gang man starter programmet til et produktionsdøgn, klikker man på 'Ok' knappen.

Hvis man lukker programmet af en eller anden grund, vil spørgsmålet dukke op igen ved næste start af programmet. Her kan man så klikke på 'Cancel' knappen.

Man behøver ikke at hente kontrol filen hver gang programmet startes. Hvis der ikke hentes en fil fra serveren, vil programmet indlæse den senest hentede fil.

Ved indlæsning af kontrolfilen, lyder en alarm, hvis der ikke er aktuelle data i filen.

Man kan se handlingerne i log vinduet.

Det er samme dialog der igangsættes, når man klikker på 'Download kontrol fil' knappen.

**'Overfør til EKL'** kan bruges efter scanning af de pakker der skal med på EKL.

Hvis pakkerne er scannet efter den aftalte deadline, kan man lave en ekstra overførsel ved at klikke på denne knap.

Knappen er kun aktiv, hvor der leveres via EKL systemet.

**'Opdater listen'** bruges hvis man har behov for at genindlæse data til status vinduet, hvor man kan se hvilke pakker der endnu ikke er scannet.

Listen opdateres automatisk ved start af programmet eller ved skift mellem de forskellige pakketyper.

#### <span id="page-12-0"></span>**Tjekbokse:**

**'Spørg efter kundenummer ved ukendte pakker'** markeres hvis man har brug for at indtaste et kundenummer i forbindelse med scanning af pakker, hvor vi ikke har modtaget data fra leverandøren. Når man scanner en pakke, hvor vi ikke har modtaget pakkedata fra leverandøren, vil systemet selv oprette de manglende data. Det kræver dog at der indtastes kundenummer fra pakkens label. Det kan man så gøre ved at markere dette felt.

Når man har pakker, hvor der skal indtastes kundenummer, anbefales det at man lægger dem til side efter den første scanning, og scanner disse pakker samlet. Så kan man markere dette felt én gang og scanne alle pakker og derefter skifte tilbage til normal scanning igen.

Samme funktionalitet opnås ved at vælge **'Spørg efter kundenummer'** i menuen 'Indstillinger'.

**'Altid printe pakkelabel'** markeres hvis man ønsker, at der bliver udskrevet en pakkelabel med ruteoplysninger, når pakken er blevet scannet.

Samme funktionalitet opnås ved at vælge **'Altid printe pakkelabel'** i menuen 'Indstillinger'.

**'Scan også tjekkoden'** viser om der også skal scannes tjekkode label.

Feltet skifter automatisk ved scanning af en pakkes stregkode label.

Hvis pakken kræver scanning af en ekstra tjekkode label, vil feltet blive markeret, og efter scanningen, skal man så scanne tjekkode labelen.

Samme funktionalitet opnås også med **'Scan også tjekkoden'** i menuen 'Indstillinger'.

Man kan dog få lov til at styre scanningen manuelt ved at slå funktionen **'Automatisk tjekkode styring'** fra i menuen Indstillinger, men det vil normalt aldrig være nødvendigt.

#### <span id="page-13-0"></span>**Alternativ knapper**

**'Stor pakke'** vælges når man scanner en stor pakke.

Bruges i forbindelse med afregning for levering af pakken.

Samme funktionalitet opnås ved at vælge **'Store pakker'** i menuen 'Indstillinger'.

Det er p.t. kun aktuelt for DAO DIREKTE pakker samt DAO NAT X-PRESS returpakker fra DAO og Kunde. DAO DIREKTE pakker vil være markeret med en gul label 'Stor pakke', hvor dette system bruges, og efter scanning af en stor pakke skifter systemet automatisk tilbage til markeringen 'Lille pakke'.

**'Lille pakke'** vælges når man scanner en lille pakke.

Bruges i forbindelse med afregning for levering af pakken.

Samme funktionalitet opnås ved at vælge **'Små pakker'** i menuen 'Indstillinger'.

Det er p.t. kun aktuelt for DAO DIREKTE pakker samt DAO NAT X-PRESS returpakker fra DAO og Kunde.

#### <span id="page-13-1"></span>**Vinduer i skærmbilledet:**

**Det øverste vindue** i skærmbilledet viser hele tiden en log over handlinger.

Det er også her, man kan se, hvor mange pakker der endnu ikke er scannet modtaget. Hvis der er data til flere dage vil antal også være opdelt på 'i dag' og 'senere').

Antal ajourføres ved at klikke på **'Opdater listen'** knappen eller ved skift mellem de forskellige scanningstyper.

Vinduet kaldes herefter **Log vinduet**.

**Det nederste vindue** i skærmbilledet viser hele tiden, hvor meget der mangler at blive scannet.

Dette vindue kan genindlæses ved at klikke på knappen **'Opdater listen'**.

Data forsvinder fra boksen efterhånden som de bliver scannet.

En dato i parentes efter pakkenummeret betyder, at pakken skal leveres på et senere tidspunkt end den normale omdeling til næste dag.

Dette vindue findes ikke i de 2 returpakke versioner til NAT X-PRESS pakker 'Returpakker fra DAO' og 'Returpakker fra Kunde', fordi data til disse returscanninger ikke er kendte i systemet på forhånd. Vinduet kaldes herefter **Status vinduet**.

#### <span id="page-14-0"></span>**Anden information:**

#### Feltet til højre over log vinduet viser **antal pakker der mangler at blive scannet**.

Antal er fordelt på levering på førstkommende omdelingsdag og senere levering adskilt af en skråstreg. Hvis der ikke er pakker til senere levering vises kun ét antal.

#### **Scanningstypeknapperne** til højre i skærmbilledet har **en rød markering.**

Dog kun når der er pakker af den pågældende type, der **endnu ikke er scannet**. Det viste antal, er det totale antal pakker, hvorimod feltet beskrevet ovenfor kan have en opdeling på leveres nu og leveres senere.

## <span id="page-15-0"></span>**Nogle funktioner ligger i menuen øverst i skærmbilledet**

#### **Menuen 'Afslut':**

![](_page_15_Picture_3.jpeg)

**'Luk programmet'** afslutter programmet.

#### **Menuen 'Indstillinger':**

![](_page_15_Picture_139.jpeg)

**'Spørg efter kundenummer'** markeres når der skal indtastes et kundenummer i forbindelse med scanning af pakken (når der scannes pakker, hvor vi ikke har modtaget data fra leverandøren).

Samme funktionalitet opnås ved at markere tjekboksen **'Spørg efter kundenummer ved ukendte pakker'** nede i skærmbilledet. Se nærmere beskrivelse under det punkt.

**'Altid printe pakkelabel'** vælges hvis man ønsker, at der skal blive udskrevet en pakkelabel med ruteoplysninger, når pakken er scannet.

Samme funktionalitet opnås ved at markere tjekboksen **'Altid printe pakkelabel'** nede i skærmbilledet. Se nærmere beskrivelse under det punkt.

**'Scan også tjekkoden'** viser om der også skal scannes tjekkode label.

Feltet skifter automatisk ved scanning af en pakkes stregkode label.

Hvis pakken kræver scanning af en ekstra tjekkode label, vil feltet blive markeret, og efter scanningen, skal man så scanne tjekkode labelen.

Samme funktionalitet opnås ved at markere tjekboksen **'Scan også tjekkoden'** nede i skærmbilledet'. Se nærmere beskrivelse under det punkt.

Man kan dog få lov til at styre scanningen manuelt ved at slå funktionen **'Automatisk tjekkode styring'** fra i menuen Indstillinger, men det vil normalt aldrig være nødvendigt.

**'Automatisk tjekkode styring'** er markeret, når programmet automatisk skal styre, hvornår der skal scannes en tjekkode label.

Hvis man ønsker selv at styre dette fravælges dette punkt. Så kan man selv bestemme, hvornår der skal scannes tjekkode label ved at vælge eller fravælge menupunktet **'Scan også tjekkoden'**.

**'Automatisk valg af pakketype modtagelse'** markeres når man ønsker at programmet automatisk skal skifte til den rigtige programversion ved scanning af en pakkes stregkode.

Hvis der scannes en pakke, hvor vi ikke har modtaget data fra leverandøren, kan programmet ikke vide, hvilken pakketype der er tale om, så derfor er man nødt til at fravælge **'automatisk valg'** i den situation ved at klikke på knappen med den rigtige pakketype.

Når scanning af ukendte pakker er afsluttet, kan man vælge **'automatisk valg'** igen. Samme funktionalitet opnås ved at klikke på **'Automatisk valg'** knappen til højre i skærmbilledet.

**'DAO NAT X-PRESS pakker'** vælges når der skal scannes denne bestemte pakketype. Samme funktionalitet opnås ved at klikke på knappen **'DAO NAT X-PRESS'** til højre i skærmbilledet. Se nærmere beskrivelse under det punkt.

**'Returpakker fra DAO'** vælges når der skal scannes denne bestemte pakketype. Samme funktionalitet opnås ved at klikke på knappen **'Retur fra DAO'** til højre i skærmbilledet. Se nærmere beskrivelse under det punkt.

**'Returpakker fra kunde'** vælges når der skal scannes denne bestemte pakketype. Samme funktionalitet opnås ved at klikke på knappen **'Retur fra kunde'** til højre i skærmbilledet. Se nærmere beskrivelse under det punkt.

**'DAO DIREKTE pakker'** vælges når der skal scannes denne bestemte pakketype. Samme funktionalitet opnås ved at klikke på knappen **'DAO DIREKTE'** til højre i skærmbilledet. Se nærmere beskrivelse under det punkt.

**'DAO PAKKESHOP pakker'** vælges når der skal scannes denne bestemte pakketype. Samme funktionalitet opnås ved at klikke på knappen **'DAO PAKKESHOP'** til højre i skærmbilledet. Se nærmere beskrivelse under det punkt.

**'Returpakker fra pakkeshop'** vælges når der skal scannes denne bestemte pakketype. Samme funktionalitet opnås ved at klikke på knappen **'Retur fra pakkeshop'** til højre i skærmbilledet. Se nærmere beskrivelse under det punkt.

**'Store pakker'** vælges når man scanner en stor pakke. Bruges i forbindelse med afregning for levering af pakken. Samme funktionalitet opnås ved at vælge alternativ knappen **'Stor pakke'** nede i skærmbilledet. Se nærmere beskrivelse under det punkt. Det er p.t. kun aktuelt for DAO DIREKTE pakker samt DAO NAT X-PRESS returpakker fra DAO og Kunde.

**'Små pakker'** vælges når man scanner en lille pakke.

Bruges i forbindelse med afregning for levering af pakken.

Samme funktionalitet opnås ved at vælge alternativ knappen **'Lille pakke'** nede i skærmbilledet. Se nærmere beskrivelse under det punkt.

Det er p.t. kun aktuelt for DAO DIREKTE pakker samt DAO NAT X-PRESS returpakker fra DAO og Kunde.

#### **Menuen 'Hjælp':**

![](_page_17_Picture_70.jpeg)

**'Test forbindelsen'** bruges når man ønsker at teste om der er forbindelse til serveren. Der kommer et Ok eller en fejlmelding i skærmbilledet.

**'Test printer'** udskriver en test label på printeren.

Et eksempel på en sådan label kan ses i manualen til den specifikke scanningstype under overskriften 'Billeder af pakkelabels med ruteinformation'.

Hvis man har fravalgt printer i konfigurationsfilen ses denne besked:

![](_page_17_Picture_71.jpeg)

**'Test lyd alarm'** bruges for at teste, hvilken lyd der afgives ved en 'rød skærm' alarm.

Hvis lyd filen ikke findes kommer følgende meddelelse:

![](_page_17_Figure_10.jpeg)

**'Test lyd scannet'** bruges for at teste, hvilken lyd der afgives ved en ok scanning. (Der er forskellige lyde ved små og store pakker, hvor dette kan markeres.)

Hvis lyd filen ikke findes kommer følgende meddelelse:

![](_page_18_Picture_87.jpeg)

tjekkode.

**'Upload log fil'** er aktiv når der er valgt skrivning til en log fil i konfigurationsfilen.

Log filen kan sendes til serveren med denne funktion.

Det kan være aktuelt i en fejlfinding situation, hvor der skal indhentes hjælp fra it-afdelingen. Samme funktion findes i knappen 'Upload log fil' nede i skærmbilledet.

**'Manual generel'** åbner manualen med den generelle beskrivelse af scanningsprogrammet. Der er specifikke manualer til de forskellige scanningstyper (se næste punkt).

**'Manual'** (eller tryk på funktionstast F1) åbner manualen til den valgte programversion. Der er forskellige manualer til de forskellige scanningstyper.

**'Om'** viser oplysninger om programmet.

Bl.a. programversion.

![](_page_19_Picture_118.jpeg)

Her kan man tjekke, at man har fået installeret den forventede programversion.

## <span id="page-19-0"></span>**Nogle funktioner styres fra konfigurationsfilen.**

#### **Som udgangspunkt har man ikke behov for at ændre i konfigurationsfilen.**

Det kan dog være nødvendigt, når man har installeret en label printer. Programmet vil udskrive til standardprinteren, men hvis man ikke ønsker dette, kan man indsætte navnet på label printeren i denne konfigurationsfil.

Filen RuteLabels.ini ligger i samme mappe som programmet (RuteLabels.exe). Parameterværdier kan ses i den eksisterende konfigurationsfil og bør kun ændres ved eventuelle problemer med de eksisterende værdier.

I sektionen [**Settings**] kan man f.eks. bestemme flg. udvalgte funktioner:

**Sted**: Kode for scanningsstedet. Kan ikke anvendes for eksterne scanningssteder.

**Stednavn**: Navn på scanningsstedet (vises i overskriften på skærmbillederne).

**FarveNormal**: Farve til 'DAO NAT X-PRESS' (default=D8D8D8).

**FarveReturDAO**: Farve til 'Retur fra DAO' (default=A9F5A9).

**FarveReturBoghandler**: Farve til 'Retur fra Kunde' (default=F2F5A9).

**FarveBudlevering**: Farve til 'DAO DIREKTE' (default=2E9AFE).

**FarvePakkeshoplevering**: Farve til 'DAO PAKKESHOP' (default=99FFFF).

**FarveReturPakkeshop**: Farve til 'Retur fra pakkeshop' (default=99FFCC).

2. marts 2015 Side 20 af 50

**PrinterNavn**: Navnet på den installerede label printer eller 'Ingen' hvis der ikke er installeret en printer. Hvis parameteren ikke er anvendt udskrives til standard printeren.

**Labeltype**: angiver om der bruges en smal eller bred label. Derudover kan man vælge at udskrive på en alm. printer (i en test situation).

**TjekPrinter**: angiver om der skal laves løbende tjek på antal dokumenter i printkøen. Dette tjekkes dog altid ved programstart og ved brug at 'Test printer' funktionen i 'Hjælp' menuen.

**SkrivLog**: angiver om der skal skrives til en log fil.

**TjekUrls**: angiver om programmet skal tjekke webservice kald ved opstart. Derved tjekkes om der er angivet gyldige kald i konfigurationsfilen samt om der er dataforbindelse til serveren.

**Testfunktion**: angiver om testfunktioner skal være tilgængelige i Hjælp menuen.

## <span id="page-21-0"></span>**Udvalgte program funktioner:**

<span id="page-21-1"></span>Sende log filen til DAO ftp server.

Hvis der har været et problem omkring scanningsprogrammet, kan man sende dagens log fil til DAO ftp server ved at klikke på knappen 'Upload log fil':

![](_page_21_Picture_4.jpeg)

Så skal man bekræfte dette ved at klikke på 'Ok' knappen. Man sender den aktuelle log fil (med dato for leveringsdagen). Der kommer en bekræftelse i log vinduet.

Derudover kommer der en mulighed for at sende konfigurationsfilen med til DAO ftp server:

![](_page_22_Picture_3.jpeg)

Det bør man altid gøre - medmindre man lige har gjort dette i anden forbindelse.

Et klik på 'Ok' knappen sender filen.

Et klik på 'Cancel' knappen afbryder handlingen.

#### Man kan se handlingen i log vinduet:

![](_page_23_Picture_18.jpeg)

Hvis man trykker på 'Cancel' knappen ved spørgsmålet om at sende den aktuelle log fil til DAO ftp server, får man mulighed for at sende en anden log fil:

![](_page_24_Picture_2.jpeg)

Et klik på 'Cancel' knappen afbryder denne handling. Et klik på 'Ok' knappen åbner et nyt skærmbillede:

![](_page_25_Picture_29.jpeg)

Her kan man vælge en log fil fra en anden dag.

Husk at datoen i filnavnet er leveringsdagen – ikke nødvendigvis scanningsdagen…

Filen sendes som beskrevet ovenfor.

## <span id="page-26-0"></span>**Forskellige meldinger fra programmet:**

<span id="page-26-1"></span>Dokumenter i kø til printeren:

Hvis der er kø til printeren, når programmet startes, vil dette kunne ses øverst i skærmbilledet:

![](_page_26_Picture_28.jpeg)

<span id="page-27-0"></span>Mange dokumenter i kø til printeren:

Hvis køen er stor, ligner det et problem, der skal fikses, og linjen vil derfor være fremhævet:

![](_page_27_Picture_22.jpeg)

<span id="page-28-0"></span>Når man scanner en pakke af forkert type:

Hvis man har fravalgt 'Automatisk valg' og kommer til at scanne en pakke med en anden type end den valgte, vil der komme en 'rød skærm' fejlmelding:

![](_page_28_Picture_3.jpeg)

Her har man scannet en DAO DIREKTE pakke med programmet til DAO NAT X-PRESS.

Man klikker så på 'Nulstil' knappen - og vælger ' DAO DIREKTE' og scanner pakken igen eller vælger 'Automatisk valg' og scanner pakken igen.

<span id="page-29-0"></span>Når man scanner en 'ukendt' pakketype (en pakke uden data fra leverandøren):

![](_page_29_Picture_40.jpeg)

Når man scanner en pakke, hvor vi ikke har modtaget data fra leverandøren, kommer der en fejlmelding:

Man skal så fravælge 'Automatisk valg' ved at vælge den rigtige pakketype før pakken kan scannes (Se beskrivelse af dette problem i manualen for scanning af den korrekte pakketype).

![](_page_30_Picture_2.jpeg)

Så pakken oprettes i det system – og skal gemmes indtil der kommer data fra leverandøren.

<span id="page-31-0"></span>Når man scanner en pakke der findes flere gange i systemet:

Hvis man scanner en pakke, hvor systemet ikke kan bestemme pakketypen fordi stregkoden findes i flere systemer på serveren, vil der komme en 'rød skærm' fejlmelding:

![](_page_31_Picture_3.jpeg)

I dette tilfælde er problemet at stregkoden findes i systemet som 2 forskellige pakketyper (både som DAO NAT X-PRESS og som Retur fra kunde).

Det er fordi, der er lavet specielle test data til udarbejdelse af manualen, så det bør ikke kunne ske i en normal drift situation.

Det vil dog kunne ske i tilfælde, hvor returpakker scannes med den oprindelige stregkode i stedet for den specielle returpakke stregkode.

Her skal man så bare scanne den korrekte returpakke stregkode.

Hvis det ikke lykkes at scanne pakken, må den lægges til side, så it-afdelingen kan kontaktes for en løsning.

<span id="page-32-0"></span>Når man ikke har scannet en stregkode:

![](_page_32_Picture_26.jpeg)

Der vises en 'rød skærm' alarm: Der skal scannes en stregkode…

Det kan ske hvis man trykker på 'Enter' tasten uden at have indtastet et pakkenummer.

<span id="page-33-0"></span>![](_page_33_Picture_89.jpeg)

![](_page_33_Picture_90.jpeg)

Der vises en 'rød skærm' alarm: Pakkenummer ikke gyldigt (for kort).

<span id="page-33-1"></span>Hvis 'Automatisk valg' er fravalgt kommer der forskellige meldinger:

#### '**DAO NAT X-PRESS**':

'Rød skærm' alarm: Pakke findes ikke på fragtbrev. Data bliver oprettet som om det var en pakke uden data.

#### '**Retur fra DAO**' og '**Retur fra kunde**':

Registreres som en modtaget pakke.

#### '**DAO DIREKTE**':

'Rød skærm' alarm: Ugyldig stregkode – scannes igen.

#### '**DAO PAKKESHOP**':

'Rød skærm' alarm: OPRETTET. Skal gemmes på lager.

#### '**Retur fra pakkeshop**':

'Rød skærm' alarm: Fejl: Stregkode ikke fundet.

<span id="page-34-0"></span>Fejlmelding fra serveren:

Hvis der opstår et problem i forbindelse med registreringen på serveren, vil der typisk komme en 'rød skærm' fejlmelding med teksten **'sql fejl'**.

Fejlmeldingen vil også kunne ses i skærmbilledet som f.eks. '**Error** 1406:' og en efterfølgende beskrivelse af fejlen:<br>| ||<br>| ||||| Erritsø: Modtagelse af DAO NAT X-PRESS pakker

![](_page_34_Picture_4.jpeg)

I dette og lignende tilfælde er det normalt nødvendigt at indhente hjælp fra it-afdelingen.

Hvis man ikke kan se hele fejlteksten i skærmbilledet, kan man se den i log vinduet.

I sådan et tilfælde kan det være nødvendigt at sende log filen til serveren.

#### **Eksterne scanningssteder:**

Hvis man scanner en pakketype som programmet ikke har åbnet op for, kommer der en 'rød skærm' fejlmelding:

![](_page_35_Picture_3.jpeg)

Her har man scannet en 'DAO PAKKESHOP' pakke, men det er ikke muligt på dette scanningssted. Pakke skal derfor lægges til side og håndtering skal ske manuelt efter udleverede instrukser. Dette er en situation, der kun kan forekomme, hvis en pakke er blevet sendt forkert rundt i systemet. <span id="page-36-0"></span>Tjek af serverkald:

Programmet kan tjekke forskellige serverkald (urls) ved opstart af programmet eller i forbindelse med funktionen 'Test forbindelsen' i 'Hjælp' menuen.

Da det godt kan tage nogle minutter vises følgende besked boks:

![](_page_36_Picture_4.jpeg)

Hvis der er valgt test ved programstart:

Ved fejl vises f.eks.:

![](_page_36_Picture_58.jpeg)

Og programmet afsluttes.

Fejlen i konfigurationsfilen skal rettes inden programmet startes igen.

#### Hvis alt er ok vises det normale opstartsbillede:

![](_page_37_Picture_18.jpeg)

Hvis man har udført den manuelle test fra 'Hjælp' menuen:

![](_page_38_Picture_28.jpeg)

Når alt er ok vises en bekræftelse i skærmbilledet:

Hvis der var fejl i testen, vil der komme en 'rød skærm' alarm:

![](_page_39_Picture_56.jpeg)

Man tjekker så fejlmeldingerne i log vinduet og finder ud af om det skyldes fejl i konfigurationsfilen eller eventuelt manglende data forbindelse.

Man klikker på 'Nulstil' knappen for at komme videre og får så dette skærmbillede:

![](_page_39_Picture_5.jpeg)

Programmet afsluttes når man klikker 'OK'.

Man bør så lige udføre tjekket én gang mere inden programmet fejlmeldes.

Fejlen kan også skyldes belastning på serveren, så der ikke bliver svaret indenfor den forventede tid, og så vil problemet være løst, når man prøver igen…

<span id="page-40-0"></span>Hvis der ikke er forbindelse til internettet:

![](_page_40_Picture_2.jpeg)

#### <span id="page-40-1"></span>Hvis der ikke er forbindelse til DAO serveren:

![](_page_40_Picture_4.jpeg)

Der kan være forskellige fejlmeldinger af typen 'socket error'. Det er normalt altid noget omkring manglende forbindelse til DAO serveren.

#### Hvis der er fejl i den url der er oplyst til web serveren:

![](_page_40_Picture_7.jpeg)

Det er normalt et problem med definitionerne i konfigurationsfilen.

#### Kommunikationsfejl:

![](_page_41_Picture_2.jpeg)

Dette skyldes formodentlig et problem med forkerte url indstillinger i konfigurationsfilen.

![](_page_41_Picture_4.jpeg)

Dette kan være fordi url'en er defineret forkert i konfigurationsfilen – eller det kan være fordi der ikke er dataforbindelse til serveren.

Her er det UrlFindPakketype der fejler, men alle urls i konfigurationsfilen tjekkes ved opstart af programmet, så der kan komme forskellige fejlmeldinger her.

Hvis der lige er installeret en ny programversion er der måske fejl i installationen – ellers er det mest sandsynligt at der er problemer med datalinjen.

![](_page_41_Picture_8.jpeg)

Den valgte fil ikke kan sendes til serveren (filen findes ikke).

![](_page_42_Picture_1.jpeg)

![](_page_42_Picture_2.jpeg)

Man kan se i log vinduet hvad der blev hentet.

Der kommer en alarm lyd hvis der ikke er de forventede data i filen.

![](_page_42_Picture_58.jpeg)

#### Programfejl!

Her vil det være nødvendigt at indhente hjælp fra it-afdelingen.

![](_page_42_Picture_59.jpeg)

Der er oplyst forkert scanningssted i konfigurationsfilen. (Det skulle have været E)

![](_page_42_Picture_60.jpeg)

Information om programmet (Hjælp menuen menupunkt 'Om') Her kan man også se hvis der er lavet en speciel version af programmet til et eksternt scanningssted.

Hvis billedet ligner nedenstående, har man sandsynligvis fået tilsendt en forkert version af programmet:

![](_page_43_Picture_27.jpeg)

Hvis man ser denne besked:

![](_page_43_Picture_28.jpeg)

Har man forsøgt at indsætte en ikke numerisk værdi i stregkode feltet (med copy/paste).

## <span id="page-44-0"></span>**Nyttige stregkoder:**

Man kan **nulstille en 'rød skærm' fejlmelding** ved at scanne følgende stregkode:

![](_page_44_Picture_3.jpeg)

Man kan vælge **'Spørg efter kundenummer ved ukendte pakker'** ved at scanne følgende stregkode:

![](_page_44_Picture_6.jpeg)

Indtast kundenummer

Man kan vælge **'Stor pakke'** ved at scanne følgende stregkode:

![](_page_44_Picture_9.jpeg)

Stor pakke

Man kan vælge **'Lille pakke'** ved at scanne følgende stregkode:

![](_page_44_Picture_12.jpeg)

**'Scan også tjekkode'** kan kun ændres, hvis man fravælger **'Automatisk tjekkode styring'** i menuen '**Indstillinger**'.

Man kan vælge eller fravælge **'Scan også tjekkode'** ved at scanne følgende stregkode:

![](_page_44_Picture_15.jpeg)

Scan tiekkode

Man kan vælge '**Automatisk valg**' ved at scanne følgende stregkode:

![](_page_44_Picture_18.jpeg)

Automatisk valg

Man kan vælge '**DAO NAT X-PRESS**' ved at scanne følgende stregkode:

![](_page_44_Picture_21.jpeg)

Man kan vælge '**Retur fra DAO**' ved at scanne følgende stregkode:

![](_page_44_Picture_23.jpeg)

Retur fra DAO

2. marts 2015 Side 45 af 50

Man kan vælge '**Retur fra kunde**' ved at scanne følgende stregkode:

![](_page_45_Picture_2.jpeg)

Retur fra kunde

Man kan vælge '**DAO DIREKTE**' ved at scanne følgende stregkode:

![](_page_45_Picture_5.jpeg)

DAO DIREKTE

Man kan vælge '**DAO PAKKESHOP**' ved at scanne følgende stregkode:

![](_page_45_Picture_8.jpeg)

Man kan vælge '**Retur fra pakkeshop**' ved at scanne følgende stregkode:

![](_page_45_Picture_10.jpeg)

Retur fra pakkeshop

Nyttige stregkoder kan også ses i manualerne til de forskellige scanningstyper.

**Samme nyttige koder igen i et større format:**

Man kan **nulstille en 'rød skærm' fejlmelding** ved at scanne følgende stregkode:

![](_page_46_Picture_3.jpeg)

Nulstil

Man kan vælge **'Spørg efter kundenummer ved ukendte pakker'** ved at scanne følgende stregkode:

![](_page_46_Picture_6.jpeg)

Man kan vælge **'Stor pakke'** ved at scanne følgende stregkode:

![](_page_46_Picture_9.jpeg)

Stor pakke

Man kan vælge **'Lille pakke'** ved at scanne følgende stregkode:

![](_page_46_Picture_12.jpeg)

**'Scan også tjekkode'** kan kun ændres, hvis man fravælger **'Automatisk tjekkode styring'** i menuen

'**Indstillinger**'. Man kan vælge eller fravælge **'Scan også tjekkode'** ved at scanne følgende stregkode:

![](_page_46_Picture_15.jpeg)

Scan tiekkode

Man kan vælge '**Automatisk valg**' ved at scanne følgende stregkode:

![](_page_46_Picture_18.jpeg)

DAO NAT X-PRESS

Man kan vælge '**DAO NAT X-PRESS**' ved at scanne følgende stregkode:

Man kan vælge '**Retur fra DAO**' ved at scanne følgende stregkode:

![](_page_47_Picture_3.jpeg)

Man kan vælge '**Retur fra kunde**' ved at scanne følgende stregkode:

![](_page_47_Picture_5.jpeg)

Retur fra kunde

Man kan vælge '**DAO DIREKTE**' ved at scanne følgende stregkode:

![](_page_47_Picture_8.jpeg)

Man kan vælge '**DAO PAKKESHOP**' ved at scanne følgende stregkode:

![](_page_47_Picture_11.jpeg)

Man kan vælge '**Retur fra pakkeshop**' ved at scanne følgende stregkode:

![](_page_47_Picture_14.jpeg)

Retur fra pakkeshop

Nyttige stregkoder kan også ses i manualerne til de forskellige scanningstyper.

## <span id="page-48-0"></span>**Beskrivelse af de forskellige scanningstyper:**

Der henvises til en selvstændig manual.

Manualerne kan ses fra scanningsprogrammet i 'Hjælp' menuen. Der er 2 menupunkter:

**Manual generel**

**Manual (F1)**

## <span id="page-49-0"></span>**Indeks:**

![](_page_49_Picture_167.jpeg)

![](_page_49_Picture_168.jpeg)